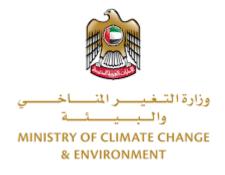

# **Digital Services**

# Import an agricultural consignment

# **User Guide**

## Table of Contents

| Introduction                      | 1 |
|-----------------------------------|---|
| Overview                          | 1 |
| Getting Started                   | 2 |
| Logging in MOCCAE Website         | 2 |
| View/Update Customer Profile      | 5 |
| Running the 'Go Digital' Services | 5 |
| Changing the Interface Language   | 5 |
| The User Dashboard                | 7 |
| Using the 'Go Digital' Services   | 3 |
| Digital Services Overview         | 3 |
| Starting a New Request            | 3 |
| How to Pay for a Digital Service  | ) |
| Retrieve a Service Request12      | 2 |

## Introduction

This guide is developed to help clients and business entities to use the MOCCAE digital services. It will include an overview on how to use the portal, then detailed step-by-step instructions on how to use each service: a brief description about the service, what you need to know or to do before using the service, how to input the required information, how to upload documents, and what to expect upon completing the service.

## Overview

The digital services platform 'Go Digital  $\bigcirc$ ' 'single service interface, integrated internally within the Ministry portal and externally with other concerned government entities.

It also features proactive communications, such as reminders, eligibility notifications, and informative messages that automatically anticipate the services customers need without receiving application requests. Moreover, it will include a comprehensive customer database and service history to facilitate service application and delivery.

The portal is very easy to use, and it can be accessed in Arabic or English. It is designed to improve customer experience and enhance customer happiness.

## Getting Started

#### Logging in MOCCAE Website

First you need to log in to the MOCCAE website.

- 1- Open your browser then navigate to MOCCAE website <a href="https://www.moccae.gov.ae/">https://www.moccae.gov.ae/</a>
- 2- Click on the *Login* icon.

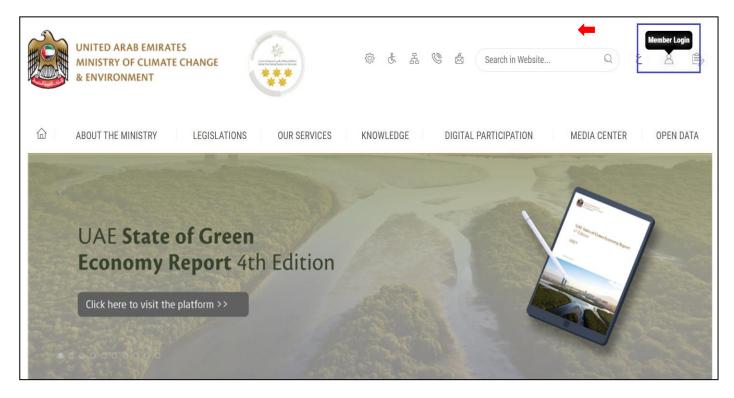

Figure 1 – MOCCAE Website Home Page

### 3- Click on Sign in with UAE PASS.

| UNITED ARAB EMIRATES<br>MINISTRY OF CLIMATE CHAN<br>& ENVIRONMENT | NGE     |                                                                            |   |                  |       |        |
|-------------------------------------------------------------------|---------|----------------------------------------------------------------------------|---|------------------|-------|--------|
| About The Ministry                                                | Legisla | tions Our Services Knowledge E-Participation Media Center Open Data        | Q | <del>ه</del> (ک) | á     | √ اللغ |
| HOME • WORKSPACE • Login                                          |         |                                                                            |   | ē,               | A- A+ |        |
| Useful Links                                                      |         | Login                                                                      |   |                  |       |        |
| Login                                                             | >       |                                                                            |   |                  |       |        |
|                                                                   | _       | 🔞 Sign in with UAE PASS                                                    |   |                  |       |        |
| Book Appointment                                                  | >       |                                                                            |   |                  |       |        |
| View Appointments                                                 | >       | A single trusted digital identity for all citizens, residents and visitors |   |                  |       |        |
| Electronic Refund                                                 | >       |                                                                            |   |                  |       |        |
| Digital Services User Manual                                      | >       |                                                                            |   |                  |       |        |
| Digital Certificates and Permi<br>Hub                             | ts      |                                                                            |   |                  |       |        |

|   | Login to UAE PASS                             |
|---|-----------------------------------------------|
|   | Emirates ID, email, or phone eg. 971500000000 |
| c | Remember me                                   |
|   | Login                                         |
|   |                                               |
|   |                                               |
|   |                                               |
|   |                                               |

Figure 2 - Login Page

4- Select the account then You will be logged in successfully and directed to MOCCAE survey page.

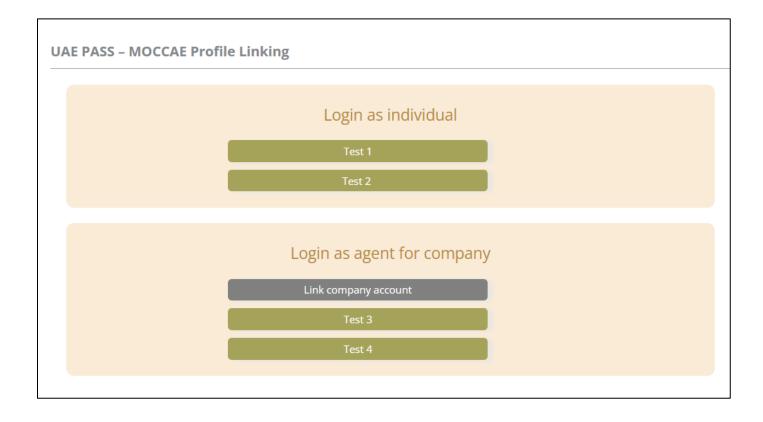

| UNITED ARAB EN<br>MINISTRY OF CLI<br>& ENVIRONMENT | MATE CH        |                            |                                                                                                    | dell1 ↓ |
|----------------------------------------------------|----------------|----------------------------|----------------------------------------------------------------------------------------------------|---------|
|                                                    | RY LE          | GISLATIONS OU              | R SERVICES KNOWLEDGE E-PARTICIPATION MEDIA CENTER OPEN                                                                                |         |
| HOME + WORKSPACE + Minist                          | iry Of Climate | Dange And Environment - Sa | <sup>wy</sup> 6                                                                                                    | ) A- A+ |
| GO DIGITAL                                         | >              | Survey                     | Ocustamer Service Centers<br>Overatione<br>Ocal Camer                                                                                 |         |
| Useful Links                                       |                |                            | Oother                                                                                                    |         |
| Initiate Request                                   | >              | What are your favorite     | Ocustamer Service Centers                                                                                                    |         |
| Financial Transactions                             | >              | pharmels to communicate?   | Ovebsite<br>Orat Center<br>Ovebsite                                                                                                   |         |
| Electronic Refund                                  | >              |                            | Choose<br>OSodal Media (Investuper, Facebook, Youtube, Instagram)<br>Obtenia (Investupers, magazines, radio, Yr Interview)<br>October |         |

Figure 3 - MOCCAE Survey Page

### View/Update Customer Profile

- 1- Click on the profile name displayed on the top of the page.
- 2- Click on Edit Profile.

| UNITED ARAB E<br>MINISTRY OF CL<br>& ENVIRONMEN | IMATE         |                                                             |                                                                                                    | \$<br>\$ | ය 🕲       |    | Search in Website | e Q قناب باللغة<br>Welcome: Test Com ب |
|-------------------------------------------------|---------------|-------------------------------------------------------------|----------------------------------------------------------------------------------------------------|----------|-----------|----|-------------------|----------------------------------------|
|                                                 | TRY           | LEGISLATIONS                                                | R SERVICES KNOWLEDGE                                                                                          | E-PART   | ICIPATION | ME | DIA CENTER        | Edit Profile                           |
| HOME • WORKSPACE • Mini                         | istry Of Clin | nate Change And Environment - Su                            | rvey                                                                                                    |          |           |    |                   | ( Change Password                      |
| $\wedge$                                        |               | Survey                                                      |                                                                                                    |          |           |    |                   | U Sign Out                             |
| GO DIGITAL                                      | >             | What are your favorite<br>channels to apply for<br>service? | Ocustomer Service Centers<br>Owebsite<br>Ocall Center<br>OMobile                                              |          |           |    |                   |                                        |
| Useful Links                                    |               |                                                             | Oother                                                                                                    |          |           |    |                   |                                        |
| Initiate Request                                | >             | With the same success for some the                          | OCustomer Service Centers                                                                                     |          |           |    |                   |                                        |
| Financial Transactions                          | >             | What are your favorite<br>channels to communicate?          | Owebsite<br>Ocall Center<br>Omobile                                                                           |          |           |    |                   |                                        |
| Electronic Refund                               | >             |                                                             | Onobile<br>OSocial Media (Twitter, Facebook, Youtube,<br>OMedia (newspapers, magazines, radio, TV i<br>Ootbor |          |           |    |                   |                                        |

Figure 4 - Update Profile

You will be directed to *Edit Profile* view to modify account details.

| UNITED ARAB EMIRAT<br>MINISTRY OF CLIMATE<br>& ENVIRONMENT |                                                                                    | 徽 读 品 🧶 se                           | ر اللغة<br>Welcome: Test Com ب |
|------------------------------------------------------------|------------------------------------------------------------------------------------|--------------------------------------|--------------------------------|
| 合 ABOUT THE MINISTRY                                       | LEGISLATIONS OUR SERVICES KNC                                                      | OWLEDGE E-PARTICIPATION MEDIA CENTER | OPEN DATA                      |
| HOME • WORKSPACE • Ministry Of Cl                          | imate Change And Environment-Edit Profile                                          |                                      | 🛱 A- A+                        |
| GO DIGITAL                                                 | Edit Profile Fields marked with (*) are mandatory. Registeration type Organization |                                      |                                |
| Useful Links                                               | Participant Number CP-20221                                                        |                                      |                                |
| Financial Transactions                                     | + Online account data                                                              |                                      |                                |
| Electronic Refund                                          | + Organization details                                                             |                                      |                                |

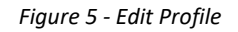

#### Running the 'Go Digital' Services

The digital services platform can be accessed internally from the MOCCAE homepage by clicking on the *Go Digital* icon  $\Im$  to the left of the homepage.

| UNITED ARAB E<br>MINISTRY OF C<br>& ENVIRONMEN | LIMATE        |                                                              |                                                                                       | \$ \$ \$ \$     | & Sweth in W | ي طغلتا ب<br>Welcome: UATComps ب |  |
|------------------------------------------------|---------------|--------------------------------------------------------------|---------------------------------------------------------------------------------------|-----------------|--------------|----------------------------------|--|
| ABOUT THE MINIS                                | TRY           | LEGISLATIONS OUT                                             | R SERVICES KNOWLEDGE                                                                  | E-PARTICIPATION | MEDIA CENTER | OPEN DATA                        |  |
| Dente - WORKSPACE - Min                        | istry Of Ciri | nate Change And Environment - Sur                            | unth                                                                                  |                 |              | 🖨 A- A+                          |  |
| ^                                              |               | Survey                                                       |                                                                                       |                 |              |                                  |  |
| GO DIGITAL                                     | >             | What are your favorite<br>chareness to apply for<br>service? | Ocustomer Service Centers<br>Ovebolite<br>Call Center<br>Oxabile                      |                 |              |                                  |  |
| Useful Links                                   |               |                                                              | Oother                                                                                |                 |              |                                  |  |
| Initiate Request                               | ×             | What are your favorite                                       | OCustomer Service Centers                                                             |                 |              |                                  |  |
| Financial Transactions                         |               | channels to communicate?                                     | Owebsite<br>Ocal Center<br>OMobile                                                    |                 |              |                                  |  |
| Electronic Refund                              | >             |                                                              | Osocial Media (Twitter, Facebook, Youtube<br>OMcdia (newspapers, magazines, radio, fr |                 |              |                                  |  |

Figure 6 - 'Go Digital' Icon

The user dashboard will then be displayed.

| My Licenses  |           | My Licenses   | For        | Registration a | ind                 | Material Balan | ces & |
|--------------|-----------|---------------|------------|----------------|---------------------|----------------|-------|
| Practicing A | ctivities | Practicing Pr | ofessional | Approved cert  | tificates           | Cities         |       |
| Active       | Expired   | Active        | Expired    | Active         | Expired             | Material       | cites |
| 0            | 0         | 0             | 0          | 0              | 0                   | 0              | 0     |
| Show Details | 0         | Show Details  | 0          | Show Details   | 0                   | Show Details   | 0     |
| My Reque     |           |               | ALL        |                | <b>~</b> 5 <b>~</b> | Q Search       |       |

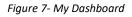

#### Changing the Interface Language

The 'Go Digital' is a bilingual platform. It can be displayed in English or Arabic interface.

To switch to the other interface language, click on the language icon on the top right corner of the main screen.

| ŝ | £ | 2 | ٢ | Å | Search In Website | Q | ٤ | θ    | * |
|---|---|---|---|---|-------------------|---|---|------|---|
|   |   |   |   |   |                   |   |   | عربي |   |

#### The User Dashboard

The 'Go Digital' user dashboard displays information related to customer's requests and licenses, allows the user to create a new request and take actions.

The dashboard displays the following buttons:

|                 | To notify the customer about any messages<br>related to his request to take the proper<br>actions |
|-----------------|---------------------------------------------------------------------------------------------------|
| <b>A</b>        | To inform the customer with any notifications                                                     |
| H My Statistics | To display statistics about the customer's requests                                               |
| (+) New Request | To start a new request                                                                            |

Table 1 - Dashboard Buttons

The dashboard also displays information related to customer's licenses, registrations and certificates, and material balances and cites classified into four categories (see below figure). Click the expand arrow on each service card to display more details about the specific service category.

| My Licenses<br>Practicing A |         | My License<br>Practicing F | s For<br>Professional |   | Registration<br>Approved co |         | Material Bal<br>Cities | ances & |
|-----------------------------|---------|----------------------------|-----------------------|---|-----------------------------|---------|------------------------|---------|
| Active                      | Expired | Active                     | Expired               |   | Active                      | Expired | Material               | cites   |
| 0                           | 0       | 0                          | 0                     |   | 0                           | 0       | 0                      | 0       |
| Show Details                | 0       | Show Details               |                       | 0 | Show Details                | 0       | Show Details           | 0       |

Figure 8 - Dashboard Digital Service Categories

The last section of the dashboard lists all customer's requests along with their current status.

| My Requests                                                                                                    |           |     |                      |                    |           |               |
|----------------------------------------------------------------------------------------------------|-----------|-----|----------------------|--------------------|-----------|---------------|
| Enter Request Number                                                                                                    |           | ALL | ~                    | 5 🗸                | Q Search  |               |
| Showing 3 of 7 Requests                                                                                                    |           |     |                      |                    |           |               |
| Request Data                                                                                                    | Status    |     |                      |                    |           |               |
| REQUEST NO #EA-20092023-2415503         Wednesday, September 20, 2023         Export of hazardous waste-Issuance         V       More Details | Canceled  |     |                      |                    | ©<br>View | View/Send Me  |
| REQUEST NO #EA-20092023-2415463<br>Wednesday, September 20, 2023<br>Export of hazardous waste-Issuance<br>More Details                        | Canceled  |     |                      |                    | ©<br>View | View/Send Me_ |
| REQUEST NO #ACL-31072023-03196<br>Monday, July 31, 2023<br>License for Practicing Animal Care Activities-Add Activity                         | Completed |     | <b>₽</b><br>Download | E<br>View Payment. | O<br>View | View/Send Me  |

Digital Services User Guide

Figure 9 - Customer's Requests List

# Using the 'Go Digital' Services

#### **Digital Services Overview**

The 'Go digital' portal provides digital services for customers to complete their required transactions with MOCCAE.

The offered digital services are classified into main categories. Each category includes a number of services.

#### Starting a New Request

1- To request a new digital service, click on *New Request* on the dashboard. The following screen will display:

| Home > Services                                                                          | port of animal feed and foc     | der × Import           |                                                                               | Digital Services Hub<br>hoose Servic | es                     | oodstock and Larvae                                                            | x -                                       |
|------------------------------------------------------------------------------------------|---------------------------------|------------------------|-------------------------------------------------------------------------------|--------------------------------------|------------------------|--------------------------------------------------------------------------------|-------------------------------------------|
| Search Results<br>Expert & Import Services<br>IMPORT OF ANIMAL<br>1 Working day<br>Start | . FEED AND FODDER<br>View detai | ls →                   | Expert & Import Servi<br>IMPORT OF A<br>CONSIGNMENT<br>1 Working day<br>Start | VETERINARY PROD<br>T                 | UCTS<br>″iew details → | Export & Import Services<br>IMPORT PERMIT<br>LARVAE<br>1 working days<br>Start | €<br>FOR BROODSTOCK AND<br>View details → |
|                                                                                          | Registration &<br>Accreditation | Export & In<br>Service |                                                                               | ©<br>Cites                           | Licer                  | rofessional                                                                    | View All Services                         |

Figure 10 – Service New Request

- 2- Choose the required service either by:
  - Selecting the required service from the dropdown list to display the required service card, or
  - Selecting the service category, then the service subcategory to display all available services catalogue.

Each service card shows the service category and name, as well as the time needed to complete the request.

| View details $\rightarrow$ |
|----------------------------|
|                            |

Figure 11 - Service Card

3- Click on *Start* (Start to start the new request.

You can click on *Save as Draft* at any view to save all the task information you entered for later viewing or editing.

The following sections will guide you in using the available digital services. Each section will describe the service, list the service terms and conditions, and will guide you to create the service request and what to expect when the service is completed.

#### How to Pay for a Digital Service

Once you complete filling in the service request form, in the request review page and after checking in the *I agree to the Terms and Conditions* box, click on *Pay Now* . You will be then directed to the payment gateway.

1- Choose your payment method (Card or Bank Transfer) then click Calculate Prices.

|                | UNITED ARAB EMIRATES<br>MINISTRY OF CLIMATE CHANGE<br>& ENVIRONMENT | الإمارات العربية المتحدة<br>وزارة التغييس المساحسين<br>والمينيات |    |                |
|----------------|---------------------------------------------------------------------|------------------------------------------------------------------|----|----------------|
|                |                                                                     | Change and Environment<br>le left: 00:08:03                      |    |                |
| -              | <b>E</b>                                                            |                                                                  |    |                |
|                | Method                                                              | Confirm                                                          |    |                |
|                | Select the require                                                  | ed payment method                                                |    |                |
|                | Card (GPay)                                                         |                                                                  |    |                |
|                | Bank Transfer                                                       |                                                                  |    |                |
| Cancel Process |                                                                     |                                                                  | Ca | alculate Price |

Figure 12 - Payment Gateway

2- The fees details will be calculated and displayed. Click on *Proceed with Payment*.

|                                    |                          | UNITED ARAB EMIRAT<br>MINISTRY OF CLIMATE CHANC<br>& ENVIRONMEN | مربية التحدة<br>GE سنة التحدة  | الإسارات اله<br>وزارة التسغيبيسر الا<br>والد |           |             |                       |
|------------------------------------|--------------------------|-----------------------------------------------------------------|--------------------------------|----------------------------------------------|-----------|-------------|-----------------------|
|                                    |                          | Ministry of Climate<br>Session ti                               | e Change and<br>ime left: 00:0 |                                              | ent       |             |                       |
|                                    |                          |                                                                 |                                |                                              |           |             |                       |
|                                    |                          | Method                                                          | Confi                          | irm                                          |           |             |                       |
|                                    |                          |                                                                 |                                |                                              |           |             |                       |
| Description                        |                          |                                                                 | Amount                         | Tax Amount                                   | : (AED)   | Quantity    | Total With Tax Amount |
| Request to issue or renew          | a pesticide registration | 1 certificate                                                   | AED                            | 0.00 AED                                     | _         | 5           | AED                   |
| Total                              |                          |                                                                 |                                |                                              |           |             | AED                   |
| Request Fees                       |                          |                                                                 |                                |                                              |           |             |                       |
| Description                        |                          |                                                                 |                                |                                              |           |             |                       |
| Description                        | Amount                   | Tax Amount (AE                                                  | ED)                            |                                              | Total Wit | h Tax Amoun | t                     |
| Card Charges                       | Amount                   | Tax Amount (AE                                                  | ED)                            |                                              | Total Wit |             | t                     |
|                                    |                          |                                                                 | ED)                            | -                                            |           | )           | t                     |
| Card Charges                       |                          |                                                                 | ED)                            |                                              | AED       | )           |                       |
| Card Charges                       |                          |                                                                 | ED)                            |                                              | AED       | )           | t<br>1.02 AE          |
| Card Charges<br>Total              |                          |                                                                 | ED)                            |                                              | AED       | )           | 1.02 A                |
| Card Charges<br>Total<br>Total Tax |                          | 1.02 AED                                                        | ED)<br>yment Method            |                                              | AED       | )           |                       |

#### Figure 13 - Service Fees Details

1- Enter your Credit Card details then click on Pay Now.

| MINIS                        | UNITED ARAB EMIRATES<br>STRY OF CLIMATE CHANGE<br>& ENVIRONMENT     | الإمارات العربية المتحدة<br>وزارة التغيــــر المُنـــــا فـــــــــــــــــــــــــــــــ |  |  |  |  |
|------------------------------|---------------------------------------------------------------------|-------------------------------------------------------------------------------------------|--|--|--|--|
| Μ                            | linistry of Climate Chang<br>Total Payment: 30<br>Session time left | 21.42 AED                                                                                 |  |  |  |  |
|                              |                                                                     | (G Pay)                                                                                   |  |  |  |  |
| Cardholder Name              | Cardholder Name                                                     |                                                                                           |  |  |  |  |
| Cardholder Name              |                                                                     |                                                                                           |  |  |  |  |
| Card Number                  | Card Number                                                         |                                                                                           |  |  |  |  |
| XXXX XXXX XXXX XX            | XXX                                                                 |                                                                                           |  |  |  |  |
| Month                        | Year                                                                | cvv                                                                                       |  |  |  |  |
| Month                        | Year                                                                | ***                                                                                       |  |  |  |  |
| I agree to <b>Terms&amp;</b> | Conditions<br>Pay Now                                               |                                                                                           |  |  |  |  |
| Cancel F                     | Process                                                             | Change Payment Method                                                                     |  |  |  |  |

Figure 14 - Credit Card Details

2- Once the payment is complete and successful, you will receive a confirmation message, the service request status will turn to *Initial Review*.

| Рау                           | ment Success | fully                  |  |
|-------------------------------|--------------|------------------------|--|
| Receipt Reference Number      | :            | 12345678               |  |
| Date & Time                   | :            | 26/09/2023 12:36:12 AM |  |
| Payment Method                | :            | Card                   |  |
| Card Charges                  | :            | Fees                   |  |
| Total Amount                  | :            | Fees                   |  |
| Fee Name                      | Amount       | Quantity               |  |
| Service Name Will Appear Here | Fees         | 1                      |  |

Figure 15 - Payment Confirmation

#### Retrieve a Service Request

You can retrieve a previously created request to review the request information only or to take further actions.

1- From the dashboard, enter the search by the request number. You can also select the request status to limit the search results.

| Active<br>5<br>Show Details | Expired<br>10 | Active<br>135<br>Show Details | Expired<br>10       | Material cites<br>0 7<br>Show Details |  |
|-----------------------------|---------------|-------------------------------|---------------------|---------------------------------------|--|
| Show Details                | 0             | Show Details                  | 0                   | Show Datails                          |  |
|                             |               |                               |                     | Show Details                          |  |
|                             | ALL           |                               | <b>v</b> 5 <b>v</b> | Q, Search                             |  |
| Sta                         | atus          |                               |                     |                                       |  |
|                             | Sta           | Status                        |                     |                                       |  |

Or, you can directly locate the request in the list of requests.

Figure 16 - Select Request to Retrieve

2- You can take any of the following actions on the selected request:

| Button                 | Description                                                                                                    |
|------------------------|----------------------------------------------------------------------------------------------------|
| Cancel 👼               | To cancel and delete the request<br>whether it is saved as draft or<br>pending payment                                    |
| Pay Now 🛤              | To pay for a previously created<br>request but you opted to pay the<br>fees at a later time using the Pay<br>Later option |
| View 💩                 | To view request details and make<br>changes if required                                                                   |
| View/Send Message 🔏    | To communicate directly with<br>MOCCAE employee by sending and<br>receiving messages regarding your<br>request            |
| View Payment Receipt 🐣 | To view the request payment receipt if it has been already paid                                                           |

Table 2 – Service Request Actions

#### Service Description

#### To apply for a Import an agricultural consignment

1- From the dashboard, click on New Request. See Starting a New Request.

| Home > Services                                                       |                            |                                                                                | Services Hub<br>e Services       | A.                                                                          |                 |
|-----------------------------------------------------------------------|----------------------------|--------------------------------------------------------------------------------|----------------------------------|-----------------------------------------------------------------------------|-----------------|
| × Import of an                                                        | mal feed and fodder × Impo | rt of a veterinary products co                                                 | onsignment × Import Permit for B | Broodstock and Larvae                                                       | × *             |
| Search Results                                                        |                            |                                                                                |                                  |                                                                             | 8               |
| Expert & Import Services<br>IMPORT OF ANIMAL FEED AN<br>1 Working day | ND FODDER                  | Expert & Import Services<br>IMPORT OF A VETERI<br>CONSIGNMENT<br>1 Working day | NARY PRODUCTS                    | Export & Import Services<br>IMPORT PERMIT FOR B<br>LARVAE<br>1 working days | ROODSTOCK AND   |
| Start                                                                 | View details →             | Start                                                                          | View details $\rightarrow$       | Start                                                                       | View details -> |
| A                                                                     |                            |                                                                                |                                  |                                                                             |                 |
| Registratio                                                           | n & Export & I             | mport                                                                          | Cites Activity &                 |                                                                             | JI Services     |

- 2- Select the Service name from the dropdown list, or alternatively click on the *Export & Import Services* category, select the *Animals & Birds* tab, then select the service card.
- 3- Click on *Start* Start . The Applicant information view will be displayed.
  - a. Select the request purpose

The applicant's information will be displayed and show "request purpose".

| pplicant Name *   |     |                            |               |
|-------------------|-----|----------------------------|---------------|
| Agent             | × 👻 | Edit Applicant Information | New Applicant |
| Request Purpose * |     |                            |               |
| Commercial        | X 👻 |                            |               |
|                   |     |                            |               |

Figure 17 - Select Applicant Name

- 4- Click Next, then the service details
- 5- The license data related to the service will appear automatically, and the customer must enter the rest of the required data.
  Such as import data: the country from which the shipment will originate.
  Shipment data and technical details of the shipment
  Entry details: The port where the shipment will arrive in the country.

| License Details      | License Details                               |                                            |
|----------------------|-----------------------------------------------|--------------------------------------------|
| Import Details       | License Number                                | Certificate Type                           |
|                      | ACL-2022-14891                                | Practicing Animal Activities License       |
| Shipment             | Last Issuance                                 | Expiry Date                                |
| Information          | 27-01-2022                                    | 27-01-2025                                 |
| Consignment<br>Items | Import Details                                | (i)                                        |
| Entrance Data        |                                               | Expected Arrival Date *                    |
| Entrance Data        | Exporting Country *                           | Expected Arrival Date *                    |
|                      | Ghana 👻                                       | 05/18/2023                                 |
|                      | The country where from items will be exported | The date when consignment expected to anne |
|                      | Shipping Method *                             |                                            |
|                      | By Air × 👻                                    |                                            |
|                      | Consignment delivery method                   |                                            |
|                      | Class *                                       |                                            |
|                      | بذور و تقاوی                                  | <b>.</b>                                   |
|                      | Classification of the imported item(s)        |                                            |
|                      | Shipment Information                          | (j)                                        |
|                      | Is this item registered before? *             | Ves No                                     |
|                      | Quantity *                                    | Measurement Unit *                         |
|                      |                                               | -                                          |
|                      | Description *                                 |                                            |
|                      | Write description for the imported item       | /                                          |
|                      | Notes                                         |                                            |
|                      | Please mention if any extra information       | 12                                         |

| License Details                       | Description *                                                        |                   |       |
|---------------------------------------|----------------------------------------------------------------------|-------------------|-------|
| Import Details                        |                                                                      |                   | 1     |
| Shipment<br>Information               | Write description for the imported item Notes                        |                   |       |
| Consignment<br>Items<br>Entrance Data | Please mention if any extra information Add Consignment Items        |                   |       |
|                                       | Туре                                                                 | Country Of Origin |       |
|                                       | Arabica coffee + arabian cofee                                       | Ghana             | ê 🗙 🗸 |
|                                       | Entrance Data                                                        |                   | (j    |
|                                       |                                                                      |                   | •     |
|                                       | Entry port where the consignment will pass<br>Please enter the Port. |                   |       |
|                                       | Back                                                                 |                   | Next  |

Figure 18 - Service Information

- 6- When all the required details entered click on "next"
- 7- review your request then "submit".

| License Details | License Details             |                                                     |
|-----------------|-----------------------------|-----------------------------------------------------|
| Import Details  | License Number              | Certificate Type                                    |
| Consignment     | AGL-2022-19109              | Certificate for practicing agricultural<br>activity |
| Items           | Last Issuance               | Expiry Date                                         |
|                 | 27-01-2022                  | 27-01-2025                                          |
|                 |                             |                                                     |
|                 | Import Details              |                                                     |
|                 | Exporting Country           | Expected Arrival Date                               |
|                 | Ethiopia                    | 26-05-2023                                          |
|                 | Shipping Method             | Class                                               |
|                 | By Sea                      | Seeds                                               |
|                 | Port                        |                                                     |
|                 | Khalid port                 |                                                     |
|                 |                             |                                                     |
|                 | Consignment Items           |                                                     |
|                 |                             |                                                     |
|                 | Туре                        |                                                     |
|                 | 112233                      | $\checkmark$                                        |
|                 |                             |                                                     |
|                 | Accept Terms & Conditions * |                                                     |
|                 | Back                        | Submit                                              |
|                 |                             |                                                     |

8- Check the *I Agree to the Terms and Conditions* box. You can pay for the service immediately or at a later time.

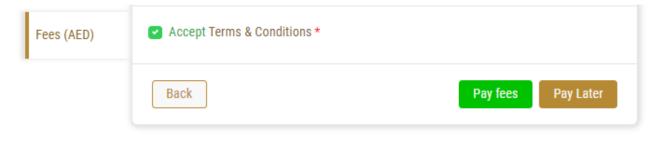

- a. To pay the service fees later click on *Pay Later* (request, then your request will be saved in your dashboard waiting for payment to be processed.
- b. Click on *Pay Now* to pay for the service immediately. See <u>How to Pay for</u> <u>a Digital Service</u>

| REQUEST NO #EA-15052023-479732<br>Monday, May 15, 2023 |                    |                |        |             |                    |
|--------------------------------------------------------|--------------------|----------------|--------|-------------|--------------------|
| monday, may 10, 2020                                   | Pending On Payment | E O<br>Pay Now | Cancel | (O)<br>View | View/Bend Messages |

9- Once the payment is done, the Import permit will be issued .

| REQUEST NO #EA-02012023-478581<br>Monday, January 2, 2023 |                      |                          |               |           |                    |
|-----------------------------------------------------------|----------------------|--------------------------|---------------|-----------|--------------------|
|                                                           | Import Permit Issued | Initiate Release Request | Payments List | O<br>View | View/Send Messages |

10- To download the permit, open the request then click on the download icon below Request output  $\stackrel{\label{eq:result}}{\leftarrow}$ 

| Dutputs            |                               |     |   |
|--------------------|-------------------------------|-----|---|
| Certificate Number | Certificate Name              |     |   |
| DXB-FW-157-272961  | Consignment Import Permission | (i) | ↓ |

Figure 19 – download permit

When the shipment arrives to the country or few days before you must apply for release (request will remain pending on arrival)

11- To apply for release find the import request from the dashboard

and click on the release Icon  $\stackrel{\bigodot}{\underset{\mbox{\tiny bittle hiers Report}}{\rightarrow}}$ 

| REQUEST NO #EA-02012023-478581<br>Monday, January 2, 2023 |                      |                          |               |           |                    |
|-----------------------------------------------------------|----------------------|--------------------------|---------------|-----------|--------------------|
|                                                           | Import Permit Issued | Initiate Release Request | Payments List | O<br>View | View/Send Messages |

12- Fill the applicant details just like in the first step

13- Enter the shipping information

| Arrival Date *             | Shipping Policy * |    |
|----------------------------|-------------------|----|
| 01/24/2023                 |                   |    |
| Carrier *                  |                   |    |
| Approved Collection Site * |                   |    |
|                            |                   | 11 |

#### 14- Upload the required attachments

| required attachments |               |
|----------------------|---------------|
|                      | Upload a File |
| required attachments |               |
|                      | Upload a File |

15- Click on " confirm T&C " then you'll be able to pay same time or later

| Accept Terms & Conditions * |                    |
|-----------------------------|--------------------|
| Back                        | Submit             |
| Accept Terms & Conditions * |                    |
| Back                        | Pay fees Pay Later |

16- Once paid the request status will be pending On Vet Auditing or Inspection

| REQUEST NO #EA-02012023-478581<br>Monday, January 2, 2023 |                                          |               |                  |                    |
|-----------------------------------------------------------|------------------------------------------|---------------|------------------|--------------------|
|                                                           | Pending On Vet Auditing or<br>Inspection | Payments List | <b>O</b><br>View | View/Send Messages |

17- Once the consignment arrives the status of the request will be finished

| REQUEST NO #EA-02012023-478581<br>Monday, January 2, 2023 |        |               |           |                    |
|-----------------------------------------------------------|--------|---------------|-----------|--------------------|
| Fir                                                       | nished | Payments List | O<br>View | View/Send Messages |

18- To download the permit click on the download Icon below request output  $\stackrel{\downarrow}{ imes}$ 

### Outputs

| Certificate Number | Certificate Name               |     |   |
|--------------------|--------------------------------|-----|---|
| DXB-FW-157-272961  | Consignment Import Permission  | (i) | ↓ |
| DXB-EA-202-272989  | Consignment Release Permission | (i) | ↓ |

19-